# **2. Navigating the Internet**

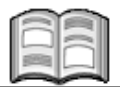

Surfing the Internet is a fun and enjoyable activity. By clicking on various hyperlinks, you can visit many interesting websites and personal home pages. By *website* we mean an extensive system of web pages for a company or organization. A personal *home page* may consist of only a few web pages. It usually belongs to an individual, or contains only a little commercial information about a company.

The World Wide Web is infinitely large and increases by thousands of websites daily. After surfing for a while, you will no doubt want to revisit an interesting website from time to time. All those hyperlinks make it easy to lose your way, however.

Fortunately, *Internet Explorer* has several built-in options to help you get to where you want to go. In this chapter, you will learn how to use these convenient features, allowing you to 'navigate' straight to your target: back to the web pages you visited earlier.

In this chapter, you will learn how to:

- open a website from the list of addresses previously typed
- save a web address
- open a favorite
- organize your favorites
- use RSS feeds
- temporarily disconnect
- change the *Internet Explorer* home page
- use the *History*
- give a website its own shortcut

## **2.1 Starting Internet Explorer**

#### **Turn on the computer**

Do you have an external modem? *IS* Turn on the modem

Now you can start *Internet Explorer*:

## **<b>IS** Start *Internet Explorer*  $\frac{1}{6}$

*Internet Explorer* starts, and you can connect to the Internet:

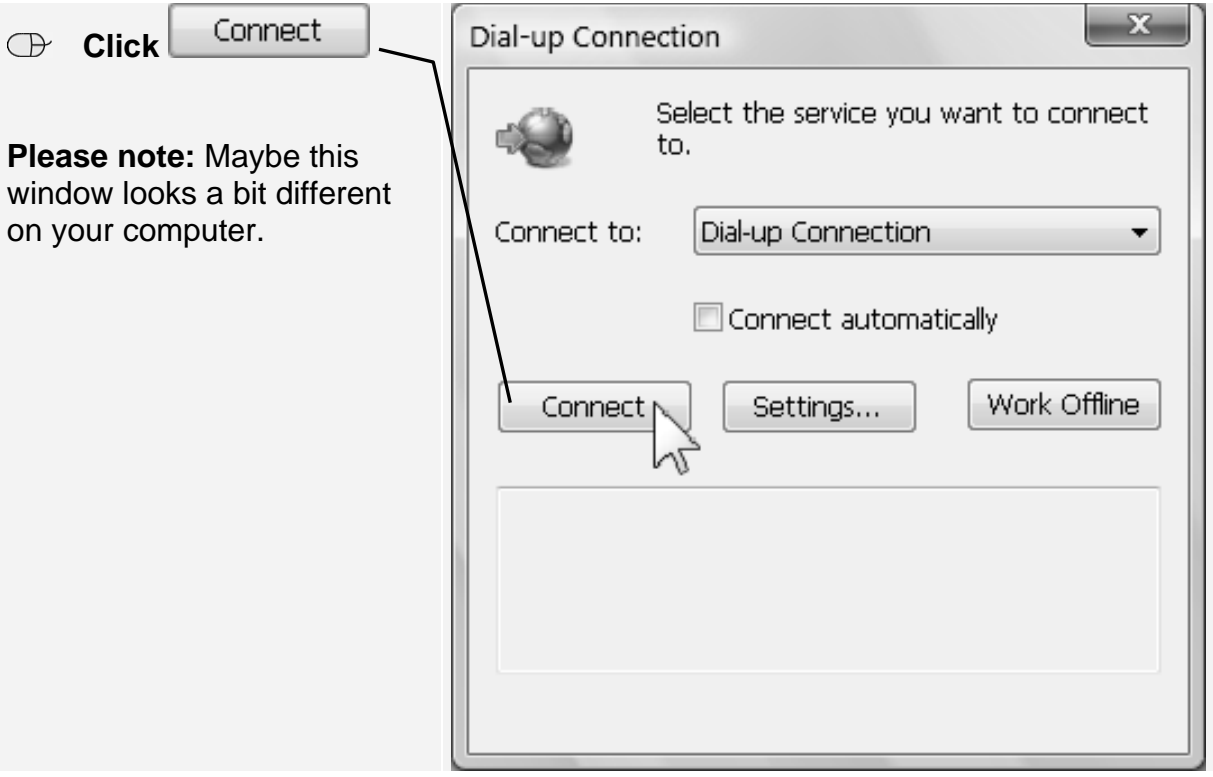

#### **Please note:**

If you are connected to the Internet by cable or DSL, then this *Dial-up Connection* window will not appear. Your computer is already connected to the Internet.

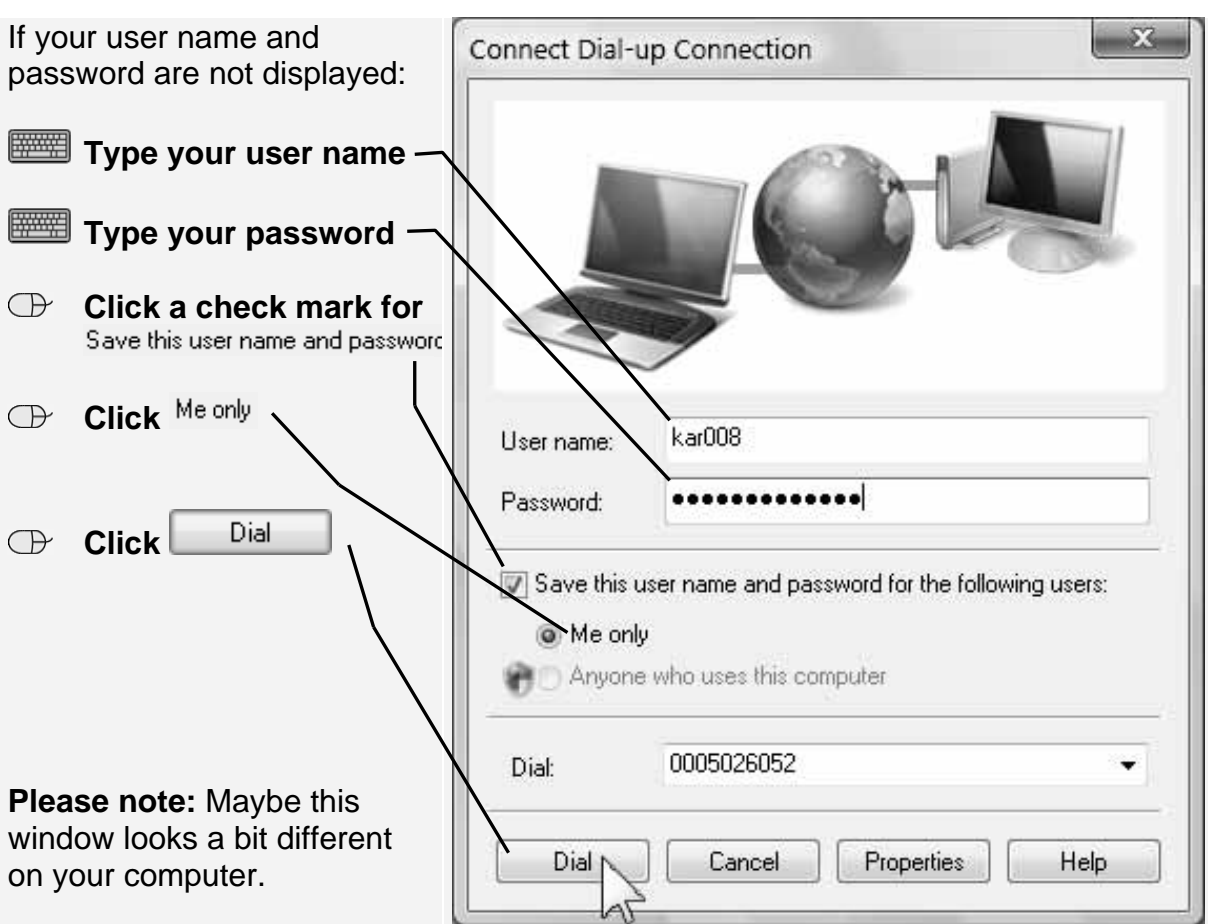

A connection is made to your ISP (Internet Service Provider).

You see the home page as it is set up on your computer:

This page might be different on your computer.

You will learn later how to change the page that appears when you start *Internet Explorer*.

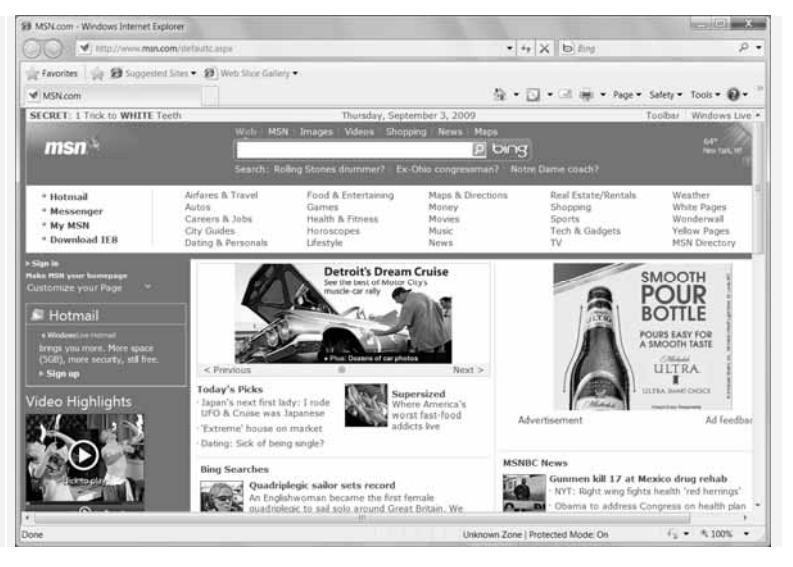

#### **2.2 The Address Bar**

*Internet Explorer* has a useful feature on the Address bar. By clicking a button on the Address bar, you will see a list of website addresses that you have previously typed. You can use this list to reopen a website without having to retype the web address.

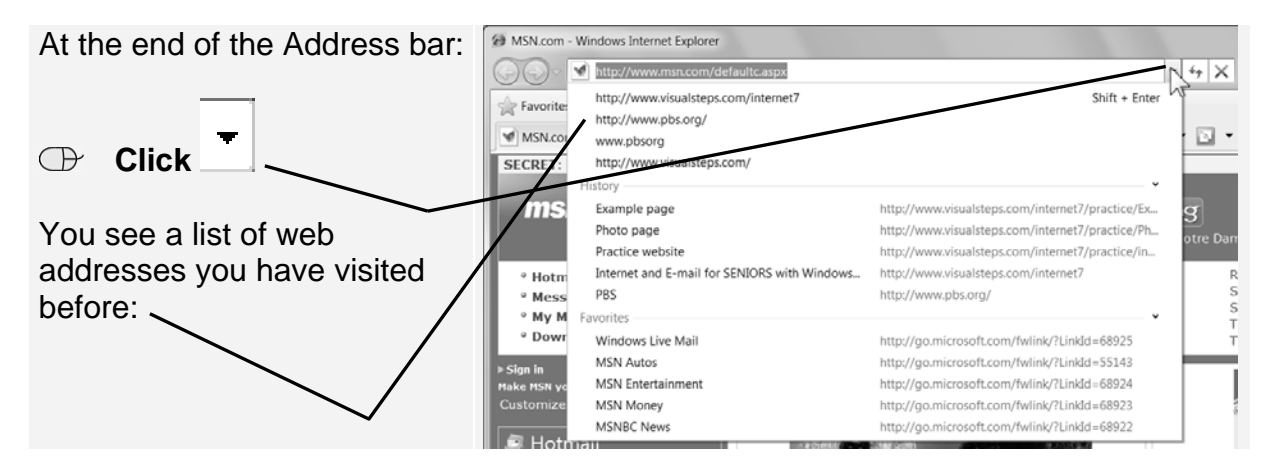

You can click one of these addresses to reopen the associated website:

![](_page_3_Picture_5.jpeg)

The website for the Visual Steps publishing company will be opened. This method only works for a website that you recently visited. If you would like to keep a web address for a longer time, it is a better idea to save it.

## **2.3 Saving a Web Address**

Once you have found an interesting website, you can save its address. From then on, you can quickly reopen this website anytime without having to remember the web address or retyping it. Saved websites are called favorites in *Internet Explorer*.

#### **Please note:**

You can only save a web address when the associated website is displayed in the *Internet Explorer* window.

G Visual Steps, computer books for seniors. Also tips and tricks and useful guidelines - Windows I Favorites  **Click**   $\blacktriangleright$  http://www.visualsteps.com/ Favorites **Tel Click**  Add to Favorites.  $\Leftrightarrow$ Add to Favorites... Favorites Feeds History Make the jump to Windo Favorites Ba Microsoft Websites Visual Steps™ Concept Now you see a small window  $\mathbf{x}$ Add a Favorite on top of the web page in Add a Favorite which the name of the  $k_{\rm B}$ Add this webpage as a favorite. To access your favorites, visit the Favorites Center website has already been inserted:  $_{\rm P}$ ps, computer books for seniors. Also tips and tricks and useful guidelines Name<sup>®</sup> Create in **Sec Favorites** New Folder Add  **Click**  Add Cancel

In this case, you see the Visual Steps website:

Later, you will see how to quickly reopen this favorite website. To see how a favorite works, you will first need to go to a different website. You can go, for example, to the special website for seniors, *SeniorNet*:

![](_page_4_Figure_8.jpeg)

You see the *SeniorNet* home  $\rightarrow$  $O<sub>2</sub>$  $\bullet \vert \, \Xi \vert \, \Leftrightarrow \vert \, \mathsf{X} \, \vert \, \mathsf{b} \, \, \mathbb{H}$ page: ulg Favorites | Up Senoties  $\tilde{\mathfrak{M}}\, \bullet\, \overline{\boxtimes}\, \bullet\, \overline{\boxplus}\, \# \bullet\, \mathsf{Page}\,\bullet\, \mathsf{Set}_V\,\bullet$  $\ddot{\mathbf{e}}$ **goods** SeniorNet Bringing Technology Access<br>and education to adults 50+ to enrich<br>their lives and enable them to share their<br>wisdom **FAN Adobe** Support SeniorNet Adobe grants SeniorNe<br>Photoshop Elements 7<br>valued at \$200,000. The Simple Golf St<br>Play the Best galf of<br>Weeks - 10 Free tide Join Donate **Example SeniorNet Learning Center Video** atat This is just one example of how a SeniorNet Learning<br>publifize their Learning Center. Thanks to John McCu<br>SeniorNet Willows Publicity Coordinator for this exce eniorNet introductio<br>to CyberSecurity<br>sponsored by AT&T<br>lick here to find ou<br>more  $-810$ 

Now you can open the favorite you just saved.

#### **2.4 Opening a Favorite**

You can quickly open your favorite websites using the Favorites Center:

![](_page_5_Figure_5.jpeg)

mi su *Internet Explorer* immediately  $G$   $\rightarrow$   $B$  $\Rightarrow$  x b m jumps to the Visual Steps  $\frac{1}{2R}$  f **CA** U  $\frac{\partial \gamma}{\partial t} = \frac{\partial \gamma}{\partial x^2} = \frac{\partial \gamma}{\partial x^2$  $\mathbf{a}$ website: **Co** Visual Steps Make the jump to Winds Text size: Normal | Larger | Largest Visual Steps<sup>10</sup> Concept Instructors and training Press Room Welcome to the Visual Steps website. Now Available!  $\frac{V}{5}$  to xour<br>Eavorites am how to use the built-in deanup and optimization<br>I your children or grandchildren chat or mail with the<br>Lime to take a course in business administration?

*Internet Explorer* remembers your favorites even after you have closed the program. This allows you to create an entire collection of websites that you can visit again later.

## **2.5 Organizing Your Favorites**

You can save all your favorite websites in one long list in the Favorites Center, but in the long term this is not very practical. It is better to organize your favorites in separate folders. You can save websites according to subject, for example. You can also use folders to separate your own favorites from those of other users on the same computer.

For practice, you are going to create a folder for websites related to this book.

![](_page_6_Figure_6.jpeg)

![](_page_7_Figure_1.jpeg)

The folder has now been created. You can check this right away in the Favorites Center:

![](_page_8_Figure_2.jpeg)

You have seen that the folder has been created. A little later on, you will read how you can save all the websites related to this book in this new folder.

### **2.6 Typing Part of a Web Address**

At the beginning of this chapter you read about the list of web addresses previously visited. This list can get very long, making it hard to find the address you need. Take a look now at what happens when you start typing just part of a web address:

![](_page_8_Picture_6.jpeg)

![](_page_9_Figure_1.jpeg)

Now you just need to click the desired web address in the list:

#### **Please note:**

Pay attention to which address you click - *Internet Explorer* also remembers incorrectly typed web addresses.